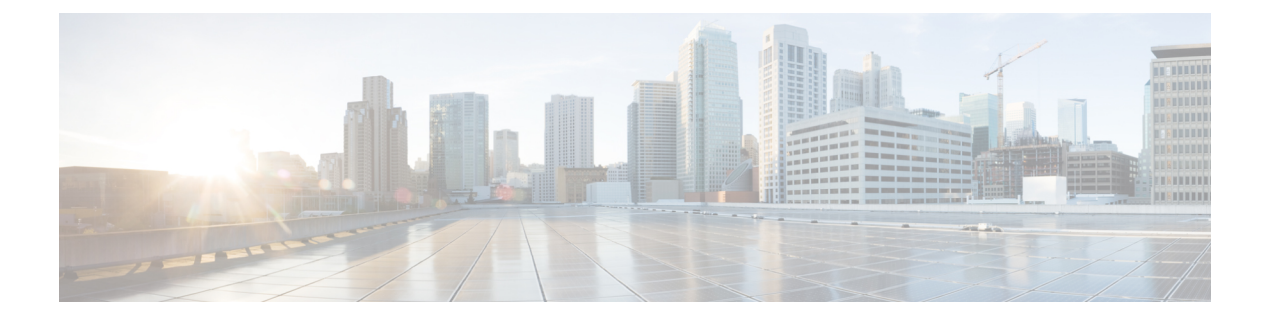

# **Managing Cisco Virtual Machine Fabric Extender For VMware**

This chapter contains the following sections:

- About Cisco Virtual Machine Fabric [Extender,](#page-0-0) page 1
- [Integrating](#page-0-1) Cisco VM-FEX in Cisco UCS Director, page 1
- Editing [Computing](#page-1-0) Policy For Cisco VM-FEX Support, page 2
- Editing Network Policy For [VM-FEX](#page-2-0) Support, page 3

## <span id="page-0-0"></span>**About Cisco Virtual Machine Fabric Extender**

A virtualized server implementation consists of one or more VMsthat run as guests on a single physicalserver. The guest VMs are hosted and managed by a software layer called the hypervisor or virtual machine manager (VMM). Typically, the hypervisor presents a virtual network interface to each VM and performs Layer 2 switching of traffic from a VM to other local VMs or to another interface to the external network.

Working with a Cisco virtual interface card (VIC) adapter, the Cisco Virtual Machine Fabric Extender (VM-FEX) bypasses software-based switching of VM traffic by the hypervisor for external hardware-based switching in the fabric interconnect. This method reduces the load on the server CPU, provides faster switching, and enables you to apply a rich set of network management features to local and remote traffic.

## <span id="page-0-1"></span>**Integrating Cisco VM-FEX in Cisco UCS Director**

To successfully integrate Cisco VM-FEX in Cisco UCS Director, complete the tasks outlined in the table below:

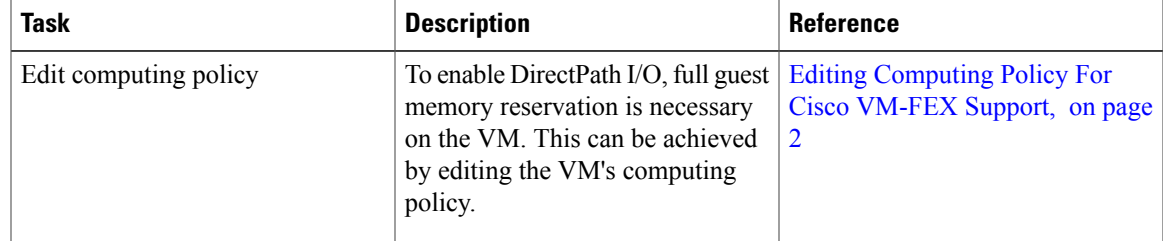

T

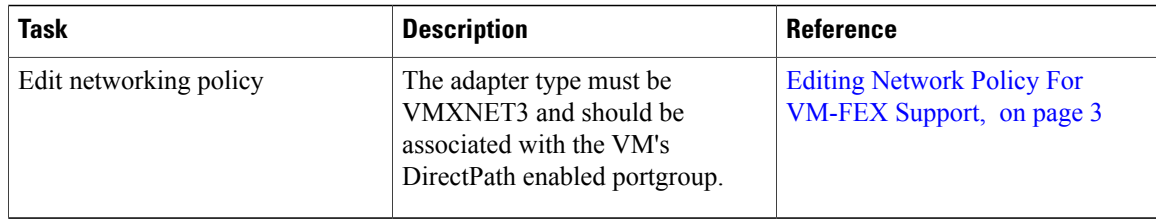

## <span id="page-1-0"></span>**Editing Computing Policy For Cisco VM-FEX Support**

### **Procedure**

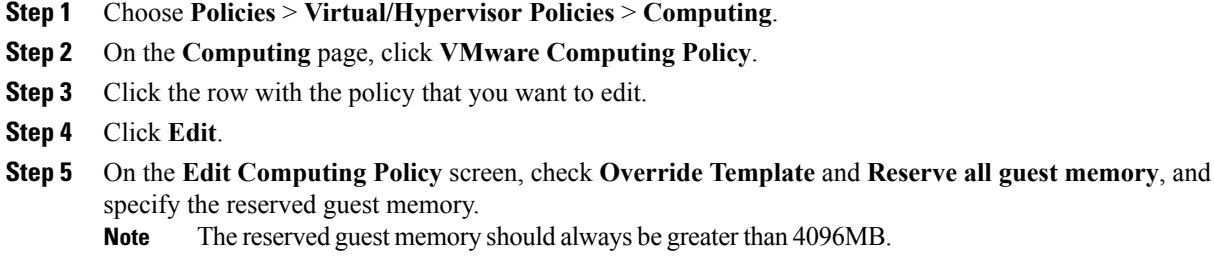

**Step 6** Click **Submit**.

## <span id="page-2-0"></span>**Editing Network Policy For VM-FEX Support**

#### **Procedure**

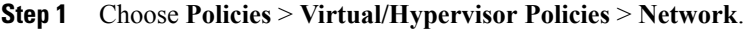

- **Step 2** On the **Network** page, click **VMware Network Policy**.
- **Step 3** Click the row with the policy that you want to edit.
- **Step 4** Click **Edit**.
- **Step 5** On the **Network Policy Information** screen, click the **+** icon next to **VM Networks**.
- **Step 6** Click the  $+$  icon to add a new entry to the VM Networks table.
- **Step 7** On the **Add Entry to VM Networks** screen, choose **VMXNET3** in the **Adapter Type** drop-down list.
- **Step 8** Click the row with the portgroup that you want to add.
- **Step 9** Click the **Edit** icon.
- **Step 10** On the **Add Entry to Port Groups** screen, choose the VM DirectPath enabled portgroup.
- **Step 11** Click **Submit**.

Г

- **Step 12** In the **Add VM Networks Entry** screen, click **Submit**.
- **Step 13** In the **Network Policy Information** screen, click **Submit**.

I